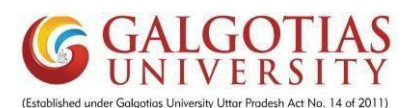

## **Student Course Registration for Winter 2023-24**

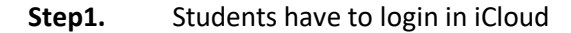

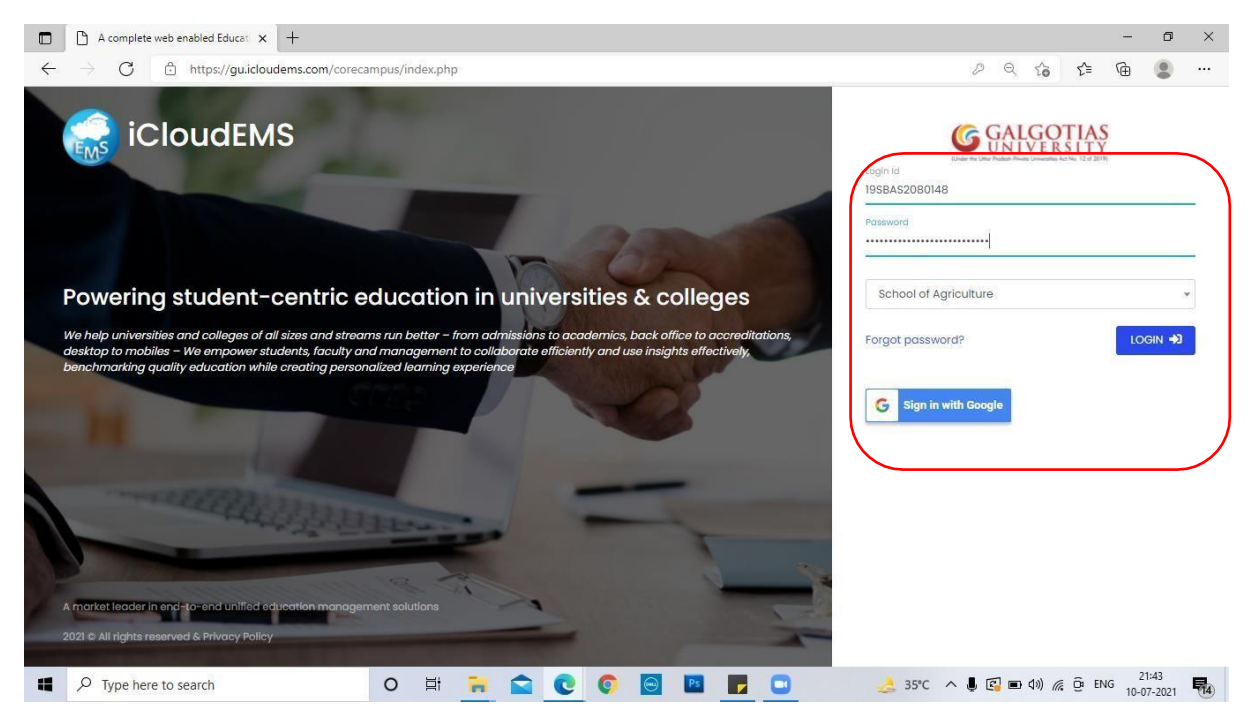

## Step2. Click on College info

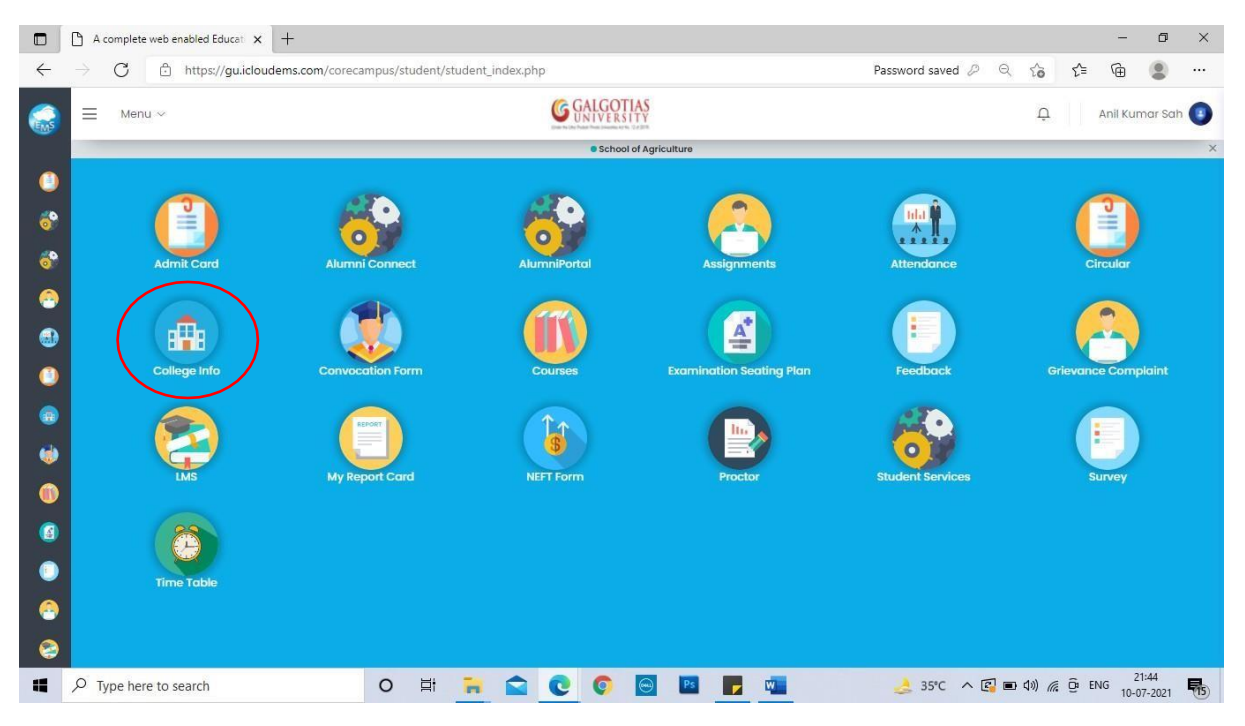

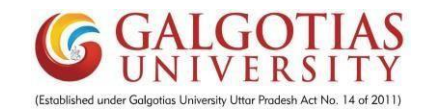

## Step3. Click on Registration

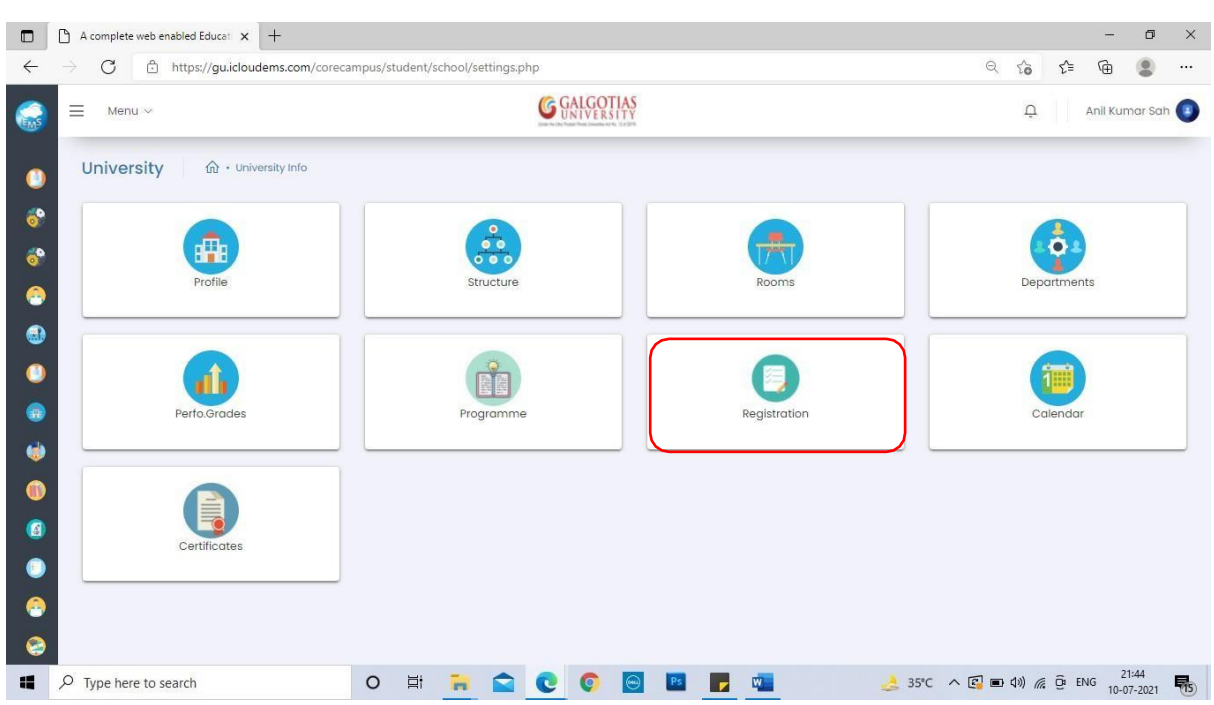

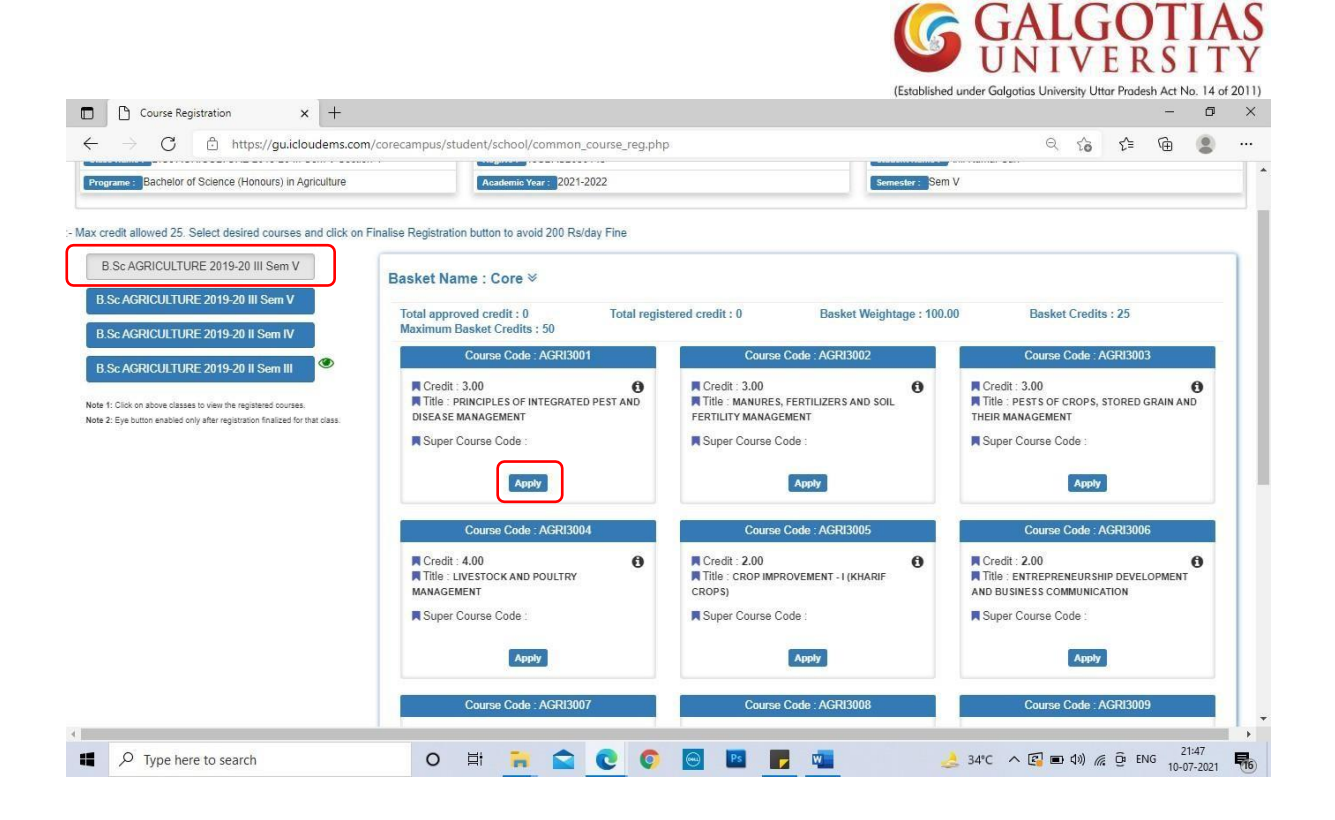

Step7. Click on apply and click on Yes button

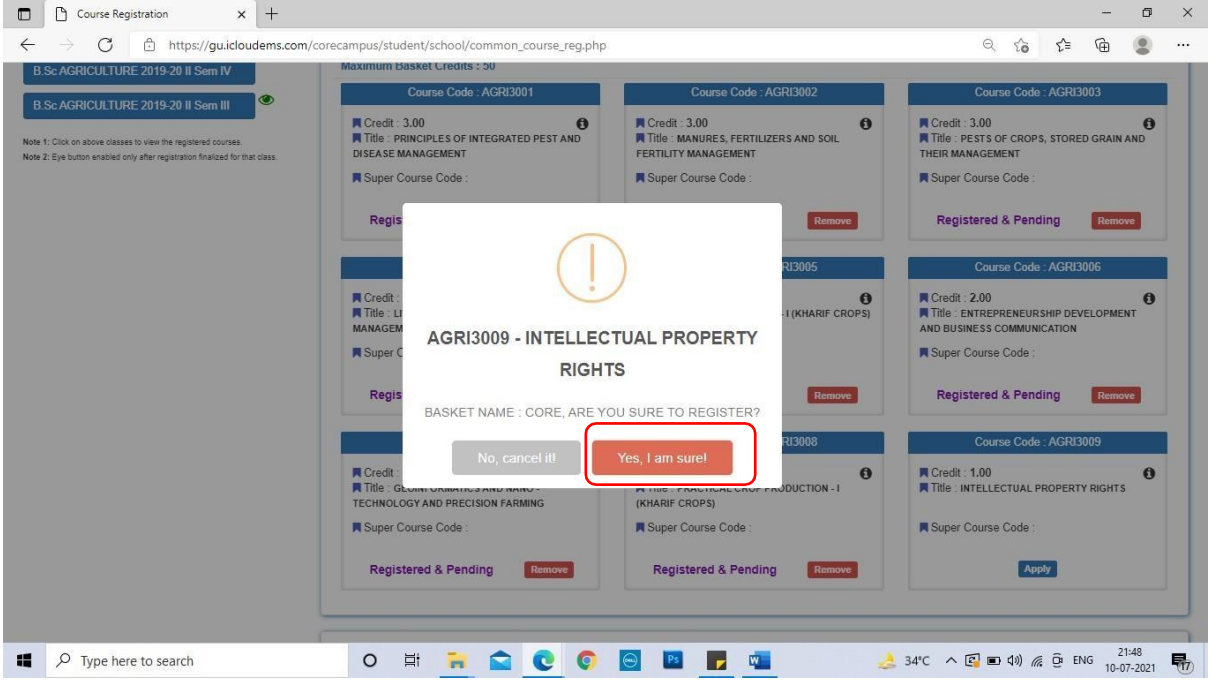

Step8. After Applying all the required Apply buttons, **Final Registration** button will appear which is important to press for avoid Fine.

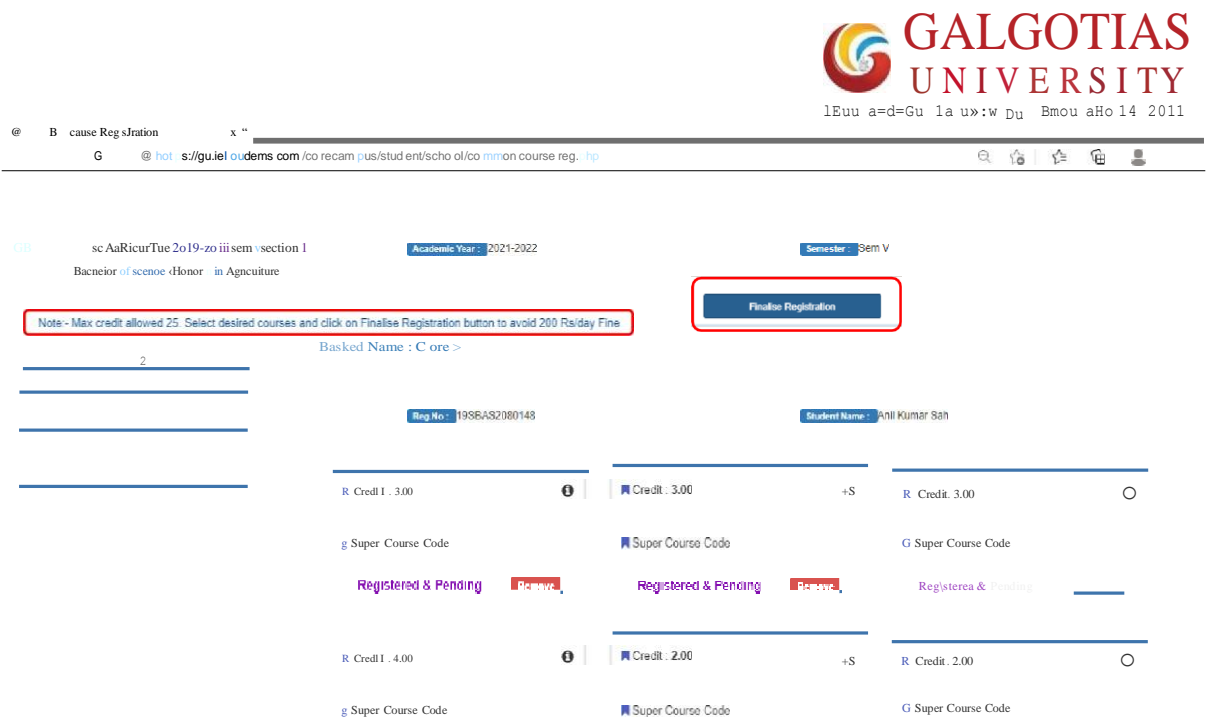